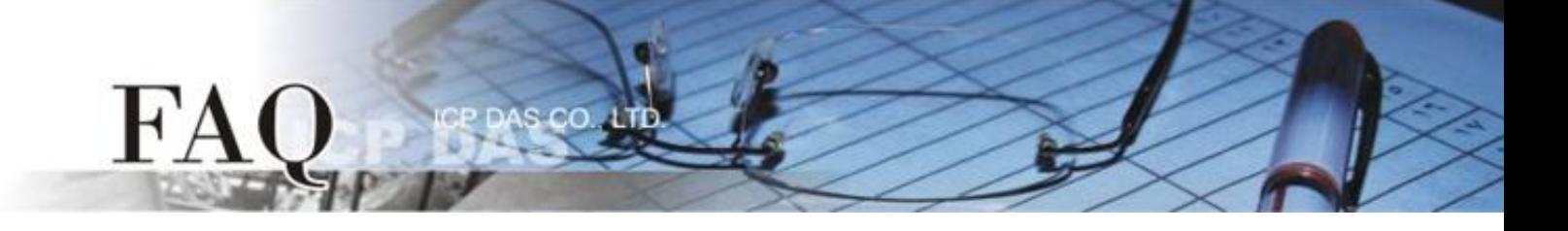

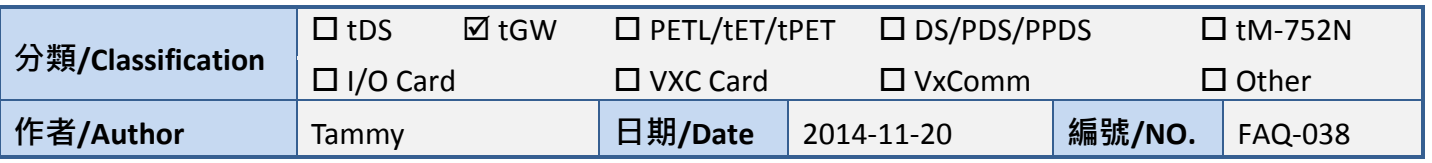

# 問題**:**如何透過 **Modbus TCP** 及 **tGW-715** 來存取 **M-7059** 的數據**?**

答: 請參考至下列步驟:

請先確認您電腦網路連線是正常運作的。

#### 步驟 1: 將 tGW-715 模組經由 RS-485 連接至 M-7059 設備。

- 1. 將 tGW-715 與 PC 連接至同一個集線器或同一個子網域,並供電開機。
- 2. 將 M-7059 設備連接至 tGW-715 的 COM1 (RS-485 bus)。
- 3. 外部供電 (+10 VAC ~+80 VAC) 到 M-7059 設備的 DI0 (+/-) pins , 使 DI0 為 ON 的狀態。
- 4. 外部供電 (+10 V<sub>DC</sub> ~+30 V<sub>DC</sub>)到 M-7059 設備。

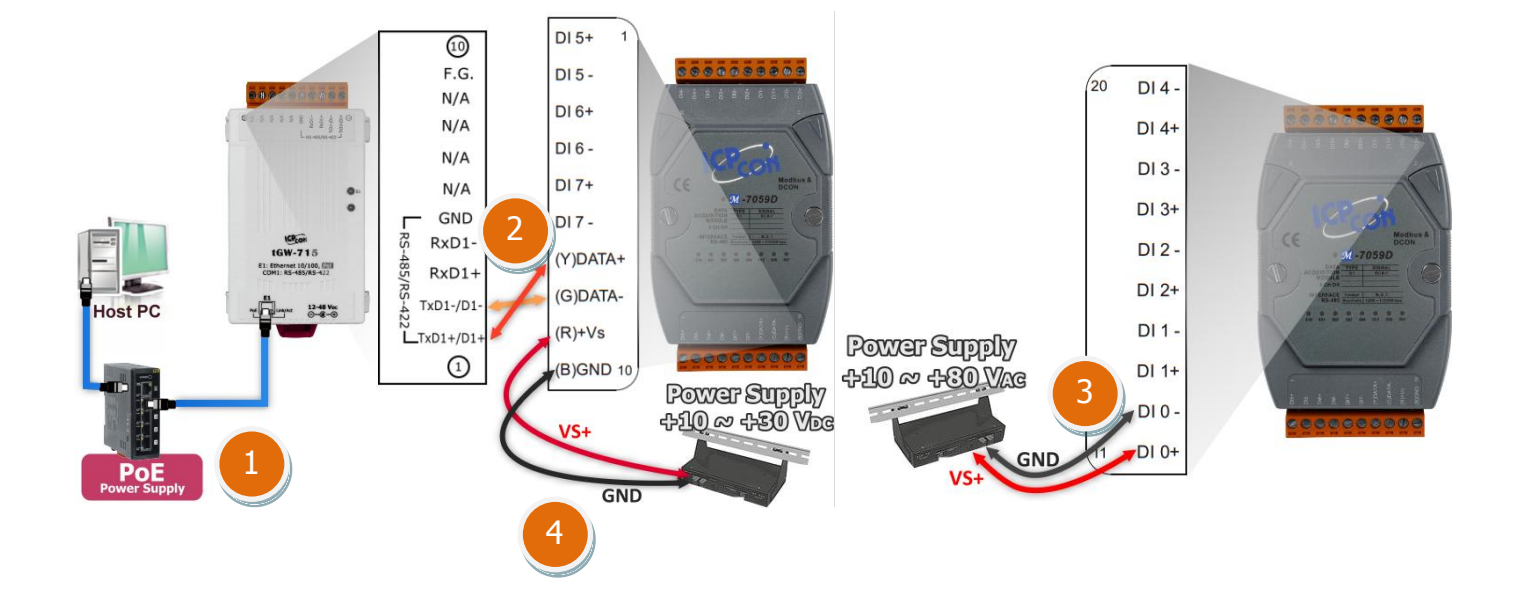

## 步驟 2: 安装 Modbus Utility 及 eSearch Utility, 兩個工具程式。

 $H^{\prime}A$ 

**✓ Modbus Utility 下載位置:** CD:\\ NAPDOS\Software\Modbus\_Utility\ Web link: [http://ftp.icpdas.com/pub/cd/tinymodules/napdos/software/modbus\\_utility/](http://ftp.icpdas.com/pub/cd/tinymodules/napdos/software/modbus_utility/)

 eSearch Utility 下載位置: CD:\\ NAPDOS \Software\eSearch\ Web link:<http://ftp.icpdas.com/pub/cd/tinymodules/napdos/software/esearch/>

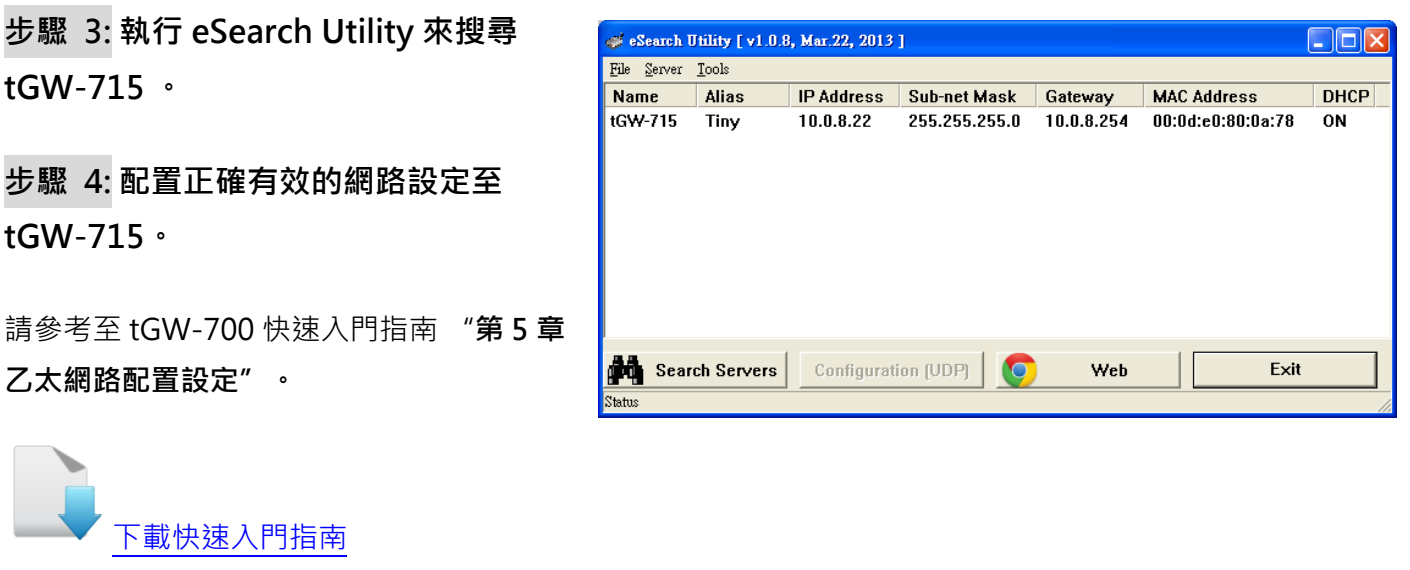

步驟 5: 打開 web 瀏覽器, 在網址列中輸 入 tGW-715 模組的 IP 位址。 (或是按 eSearch Utility 中的 "Web" 按。)

步驟 6: 將顯示登入畫面。 請在 "Login password" 欄位輸入密碼 (第一次登入的 用戶請輸入原廠預設的密碼 admin), 然後 單擊 "Submit" 按鈕來進入網頁伺服 器。

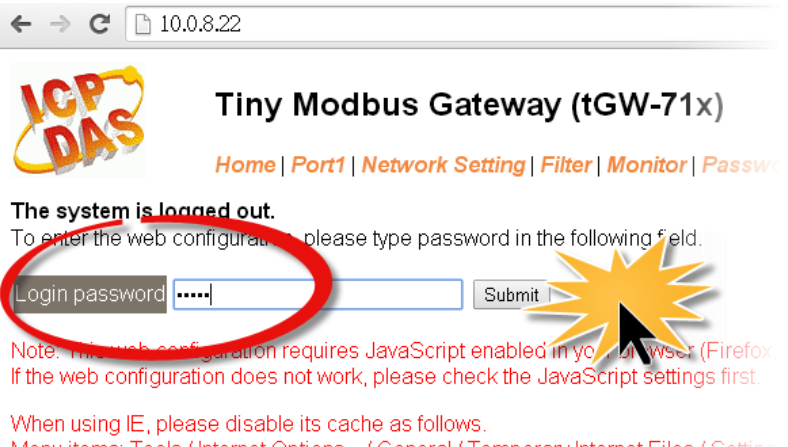

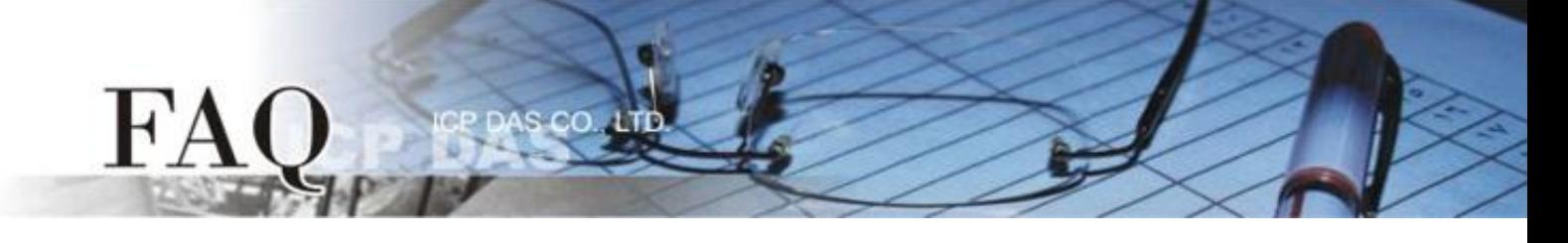

### 步驟 7: 單擊 "Port1" 標籤連結進入設定頁面。

步驟 8: 在 Port Settings 下,請依據 M-7059 設備來選擇適當的 Baud Rate、Data Format 及 Modbus Protocol, 相關欄位設定請參考至下表:

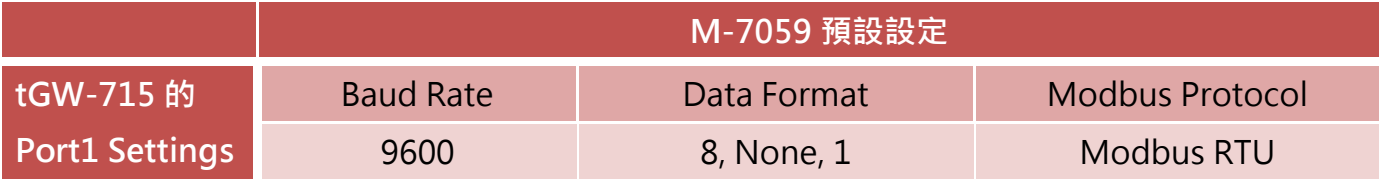

詳細操作步驟請參考至下圖:

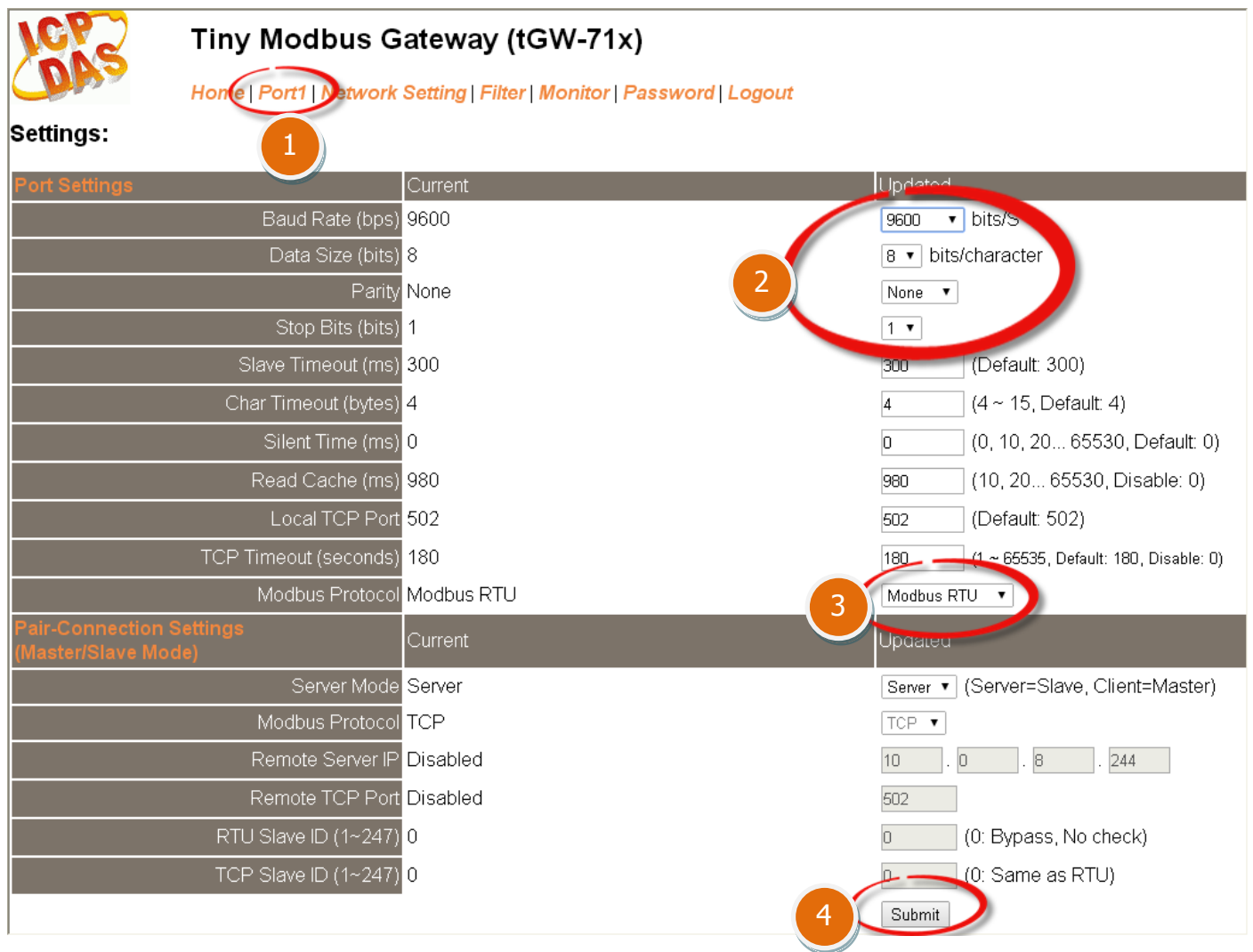

步驟 9: 執行 Modbus Utility, 單擊 "Modbus/TCP" 按鈕。

.co

 $FA$ 

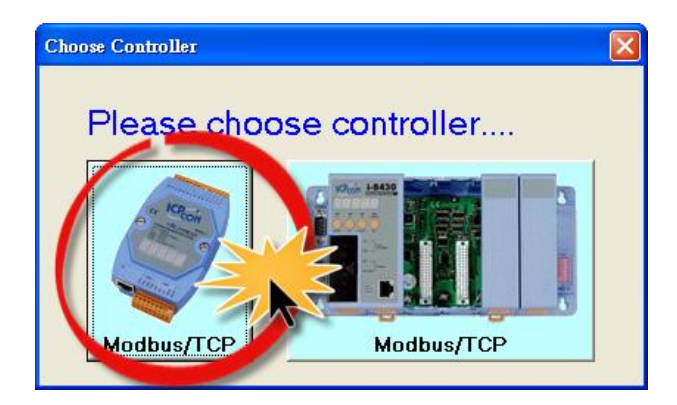

步驟 10: 在 Modbus Utility 中, 從功能選單 裡,單擊 "Client tools" → "Modbus/TCP Client"項目。

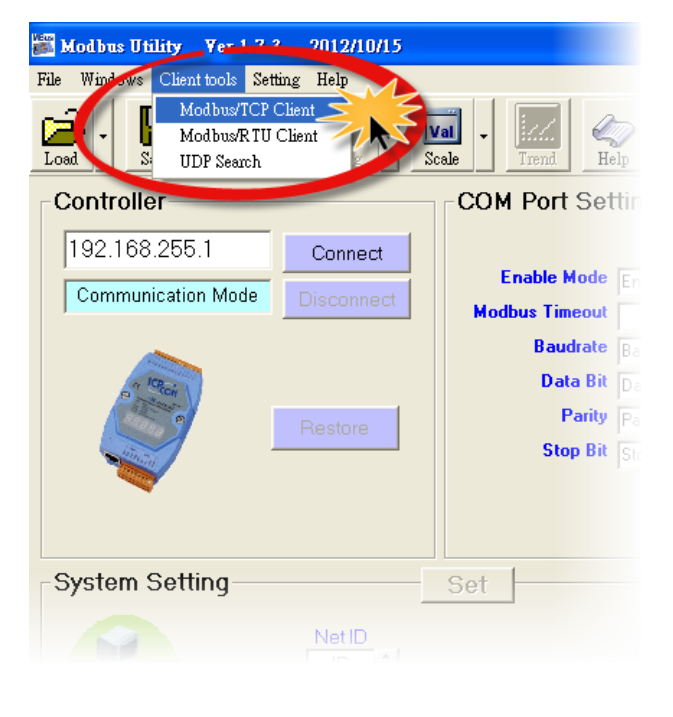

步驟 11: 在 Modbus TCP 配置區域中,輸入 tGW-715 的 IP 位址 and TCP Port , 在單擊 "Connect" 按鈕來連線至 tGW-715。

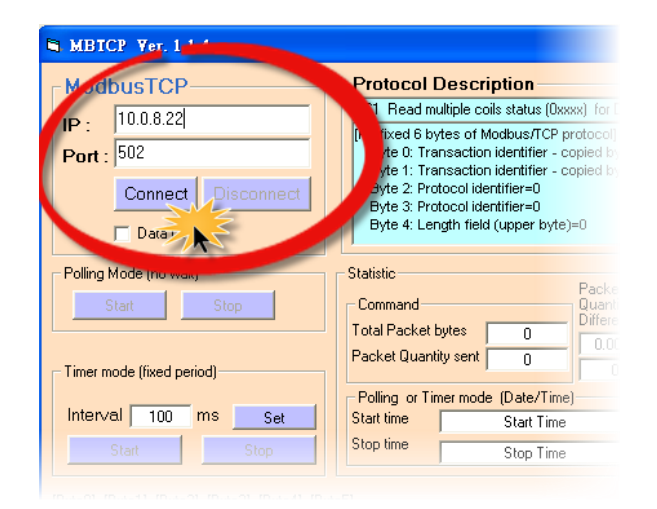

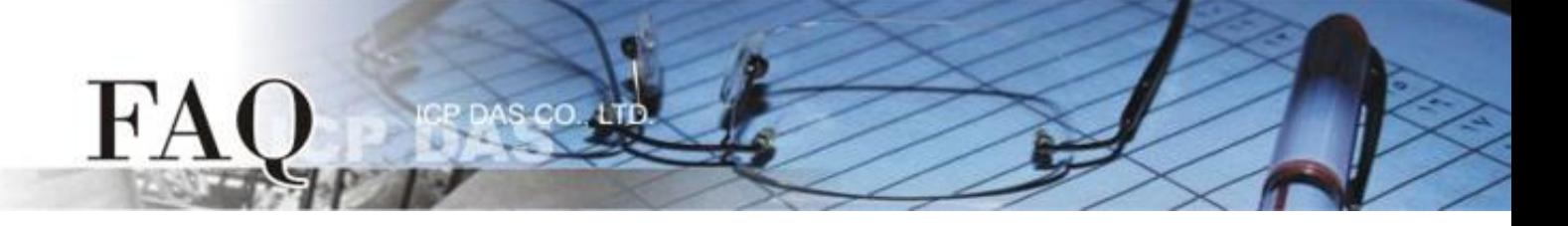

步驟 12: 請參考 "Protocol Description", 在指令欄位輸入指令, 然後單擊 "Send Command" 按鈕。如果回應資料是正確的,表示測試成功。

### 1. 輸入 Modbus 指令,如下圖所示。

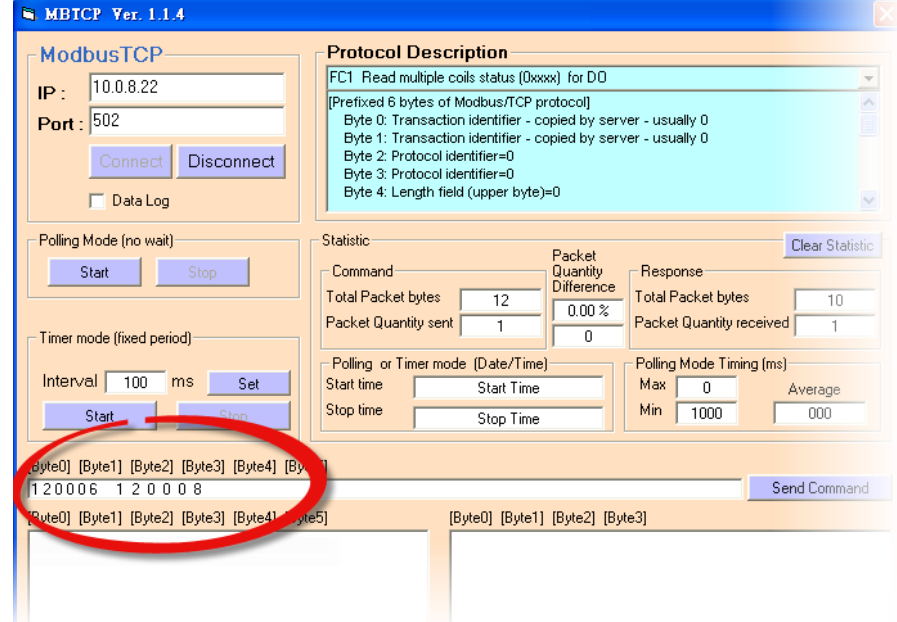

指令格式說明如下:

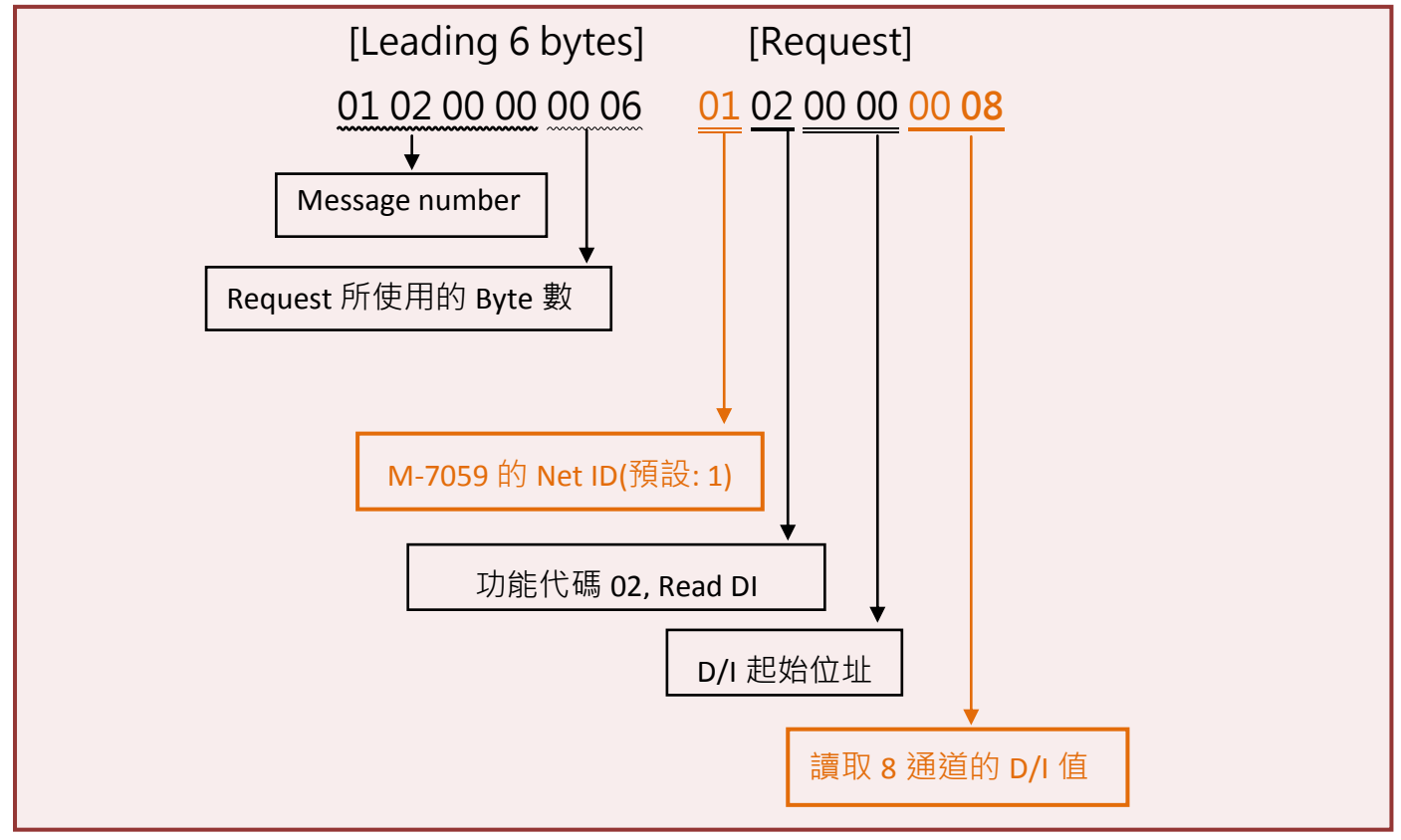

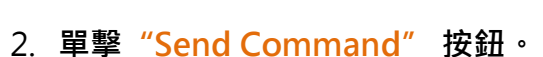

**FAO** 

### 3. 確認回應的訊息是否正確,如下圖所示。

S CO.

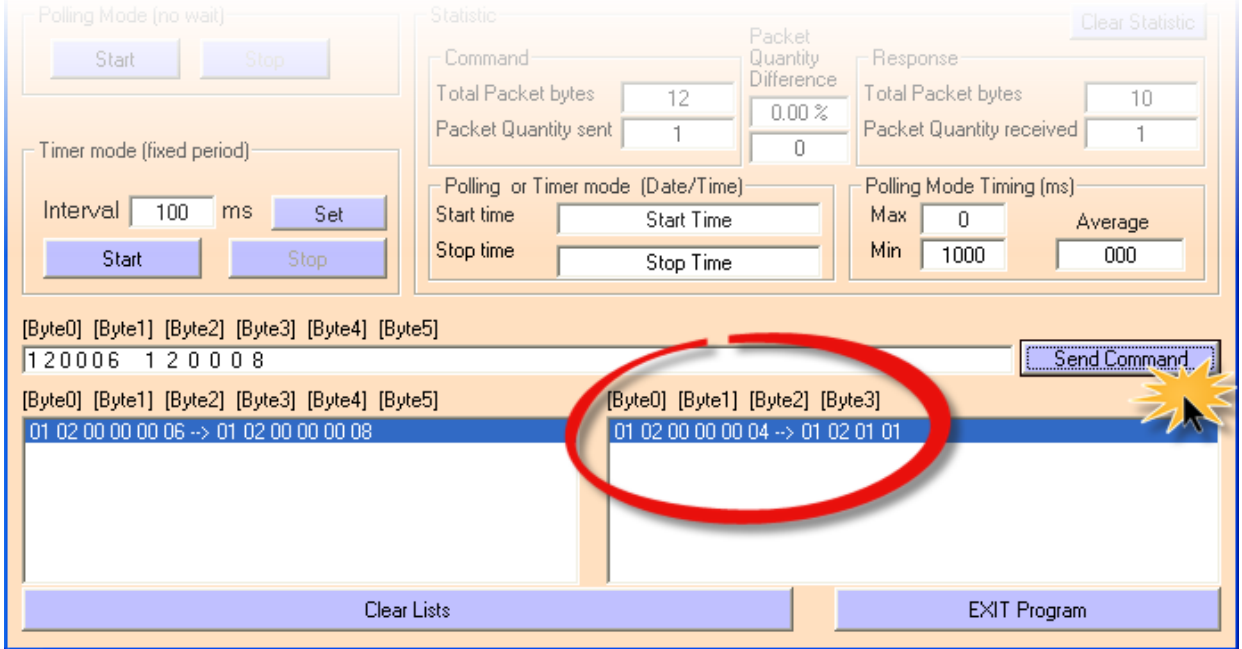

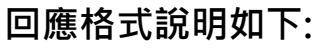

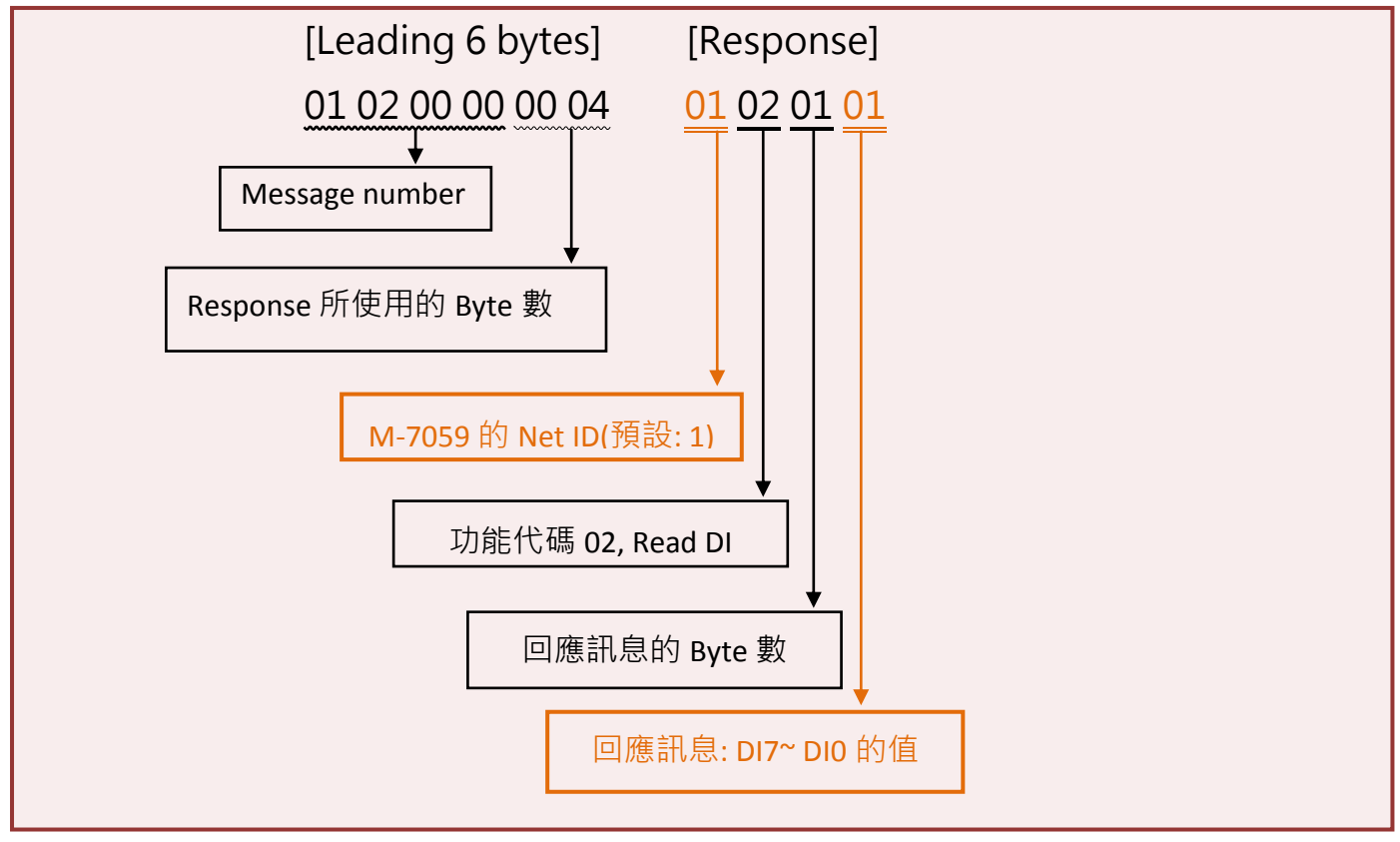

- 完成 -